# TECHNICAL BULLETIN JTB00295NAS1 07 MAY 2013

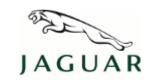

© Jaguar Land Rover North America, LLC

NOTE: The information in Technical Bulletins is intended for use by trained, professional Technicians with the knowledge, tools, and equipment required to do the job properly and safely. It informs these Technicians of conditions that may occur on some vehicles, or provides information that could assist in proper vehicle service. The procedures should not be performed by 'do-it-yourselfers'. If you are not a Retailer, do not assume that a condition described affects your vehicle. Contact an authorized Jaguar service facility to determine whether this bulletin applies to a specific vehicle.

#### **SECTION: 307-00**

Unable to Select Drive (D) or Reverse (R) After Engine Start with DTC P1707-77 Stored

#### AFFECTED VEHICLE RANGE:

XF (X250) Model Year: 2009-2010

VIN: R00547-R79435

### **MARKETS:**

NAS

#### **CONDITION SUMMARY:**

**Situation:** Following an engine start, Drive (D) or Reverse (R) may not be available and Diagnostic Trouble Code (DTC) may be stored in the Transmission Control Module (TCM).

**Cause:** This may be caused by 'ghosting' on the transmission output speed sensor at zero speed causing the transmission not to select D or R following an engine start.

Action: In the event of a customer concern of the above, refer to the Repair Procedure outlined below.

#### PARTS:

No Parts Required

## **TOOLS:**

NOTE: This document is an 'Active Bulletin' that will display a functional programming shortcut if accessed within a diagnostic session using SDD.

IDS with latest IDS-DVD and Calibration File; first available on DVD133.06 v.132  $\,$ 

Jaguar Land Rover-approved Midtronics Vehicle Power Supply

## **WARRANTY:**

NOTE: Repair procedures are under constant review, and therefore times are subject to change; those quoted here must be taken as guidance only. Always refer to TOPIx to obtain the latest repair time.

NOTE: DDW requires the use of causal part numbers. Labor only claims must show the causal part number with a quantity of zero.

| DESCRIPTION                             | SRO      | TIME (HOURS) | CONDITION CODE | CAUSAL PART |
|-----------------------------------------|----------|--------------|----------------|-------------|
| Reprogram Existing T.C.M. Using IDS/SDD | 86.99.14 | 0.20         | 42             | C2Z13131    |

NOTE: Normal Warranty policies and procedures apply.

## **REPAIR PROCEDURE:**

1. CAUTION: Ensure all ignition 'ON' / ignition 'OFF' requests are carried out; failure to perform these steps may cause damage to control modules in the vehicle.

CAUTION: A Jaguar Land Rover-approved Midtronics Vehicle Power Supply must be connected to the vehicle battery during IDS / SDD diagnosis / module programming.

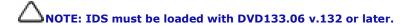

Connect the Jaguar Land Rover-approved Midtronics Vehicle Power Supply to the vehicle battery.

- 2. Turn ignition 'ON' (engine not running).
- **3.** Connect the Integrated Diagnostic System (IDS) to the vehicle and begin a new Symptom Driven Diagnostics (SDD) session.
- 4. Follow the on-screen prompts, allowing SDD to read the VIN and identify the vehicle.
- **5.** Select 'Diagnosis' from the Session Type screen.
- **6.** Select the 'Selected Symptoms' tab, and then select the following:
  - Powertrain Automatic transmission and transaxle Automatic transmission and transaxle symptoms -Gear selector malfunction - No drive in any selected position
- 7. Select the 'Recommendations' tab.
- 8. Select 'continue'.
- **9.** From the Recommendations tab, select '**Run**' to perform the 'Configure existing module Transmission control module' option.
- 10. Follow all on-screen instructions to complete this task.
- 11. Exit the current session.
- 12. Disconnect the IDS and the vehicle power supply from the vehicle.